$F = 5810$ English

CUA EANT

CHA\_FAN2

Boot Menu(F8)

CHA FAN2

Standard

Standard

Standar

Default (F5)

 $N/A$ 

Stand

# INSTALLATION INSTRUCTIONS - LOXONE MUSIC SERVER UPGRADE

If you are planning to upgrade your existing Casatunes Server to a Loxone Music Server it's important to know:

- You will lose all your data on your CT-Server! The hard disk is wiped completely and your Windows will be exchanged to a closed Linux system without any desktop / Windows. If you used the Casatunes server as local music storage, you have to backup your mp3-files before you upgrade.
- Your existing 4-Slot trigger card will be reduced to only one trigger output (to be compatible with our new hardware). Only trigger no. 1 will be used as trigger-signal-out.
- While installing: your server should be able to get a dhcp IP address assigned to it and you must be connected to the Internet.

**ASLIS** UEFI BIOS Utility - EZ Mode

 $\bullet$ 

**THE DRAM** Information

Advanced Mode(F7) [SATA Information]

DIMM\_B2: N/A

08:5 1: 18 riday[10/30/2015]

**Information** 

System Perform D r Saving

t Priority

 $\bullet$ 

Shortcut (F3)

102.2°F/+39.0°C

 $0.828$ 

### Upgrade steps:

- 1. Insert the USB stick you received into your Casatunes server
- 2. Start the server and press F2 immediately to get into the BIOS settings
- 3. Press F8 for the Bootmenu

- 4. Select your USB stick as boot medium and press Enter.
- 5. After a short booting time you will be asked if you are sure you wish to wipe your hard disk by pressing the "2" key.

Performance Quiet G<sub>®</sub> Saving Norma Energy Per formane LOXONE Music Server Upgrader Version 1.9 (2015-10-05) to the Loxone Music Server Upgrade Installer.<br>s aware, this Installation will completely wipe your existing hard disk.<br>ent data will be lost, and Windows will be removed as the operating system! ease ensure that you have backed up all of your music files before proceeding with this installation.

Boot Menu

HS7M-PRO BIOS Version: 1004<br>CPU Type: Intel(R) Celeron(R) CPU G1820T @ 2.40GHz<br>Total Memory: 2048MB (DDR3 1333MHz)

ASUS Optimal

ease choose from the following options:<br>| Abort Installation<br>| Lose all data & continue with the installation

The installation will begin and you'll need to wait around 8 minutes before confirming the installation/restart by pressing Enter. The server will prepare the first boot and post-install for about 3 minutes. If you see the configuration website then simply reboot once more and you are ready to run.

Have fun with the new features of your Music Server!

**F** Exit/Advanced Mode

English

Standard

Standard

Standard

≂

 $\overline{\phantom{0}}$ 

 $\overline{\phantom{0}}$ 

 $AC = 2400MH<sub>2</sub>$ 

 $N/A$ 

 $N/A$ 

Quiet

**Se Fan** 

CPU\_FAN<br>CHA\_FAN1

CHA FAN2

## INSTALLATIONSANLEITUNG - LOXONE MUSIC SERVER UPGRADE

Beachten Sie folgende Punkte, wenn Sie Ihren CasaTunes Server zum Loxone Music Server upgraden:

- Mit dem Upgrade gehen alle Daten auf Ihrem CT-Server verloren! Die Festplatte wird vollständig gelöscht und Ihr Windows wird durch ein geschlossenes Linux System ohne Desktop / Windows ausgetauscht. Sollten Sie Ihren CasaTunes Server als lokalen Musikspeicher benutzen, müssen Sie vorher Ihre MP3-Dateien von dem CasaTunes Server sichern.
- Ihre bestehende 4-fach Triggerkarte wird auf nur einen Trigger-Ausgang reduziert (um mit unserer neuen Hardware kompatibel zu sein). Ausschließlich Trigger Nr. 1 wird als Ausgang verwendet.
- Währen der Installation: Ihr Server sollte eine Internetverbindung haben und über DHCP eine IP-Adresse zugewiesen bekommen.

### Schritte zum Upgrade:

- 1. Stecken Sie den USB-Stick in Ihren CasaTunes Server.
- 2. Starten Sie den Server und drücken Sie sofort nach dem Start F2 um zu den BIOS-Einstellungen zu gelangen.

**THE DRAM Information** 

DIMM\_A2

Normal

**ASLIS** UEFI BIOS Utility - EZ Mode

 $0.828V$ 

 $\bullet$ 

08:5 1:18

System Perform

D

Power Saving

t Priority

 $\bullet$ 

Friday[10/30/2015] **O** CPU Information

+102.2°F/+39.0°C

3. Drücken Sie F8 für das Bootmenü

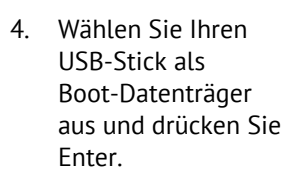

5. Nach einer kurzen Bootzeit, bestätigen Sie den Installationsstart mit der Taste "2".

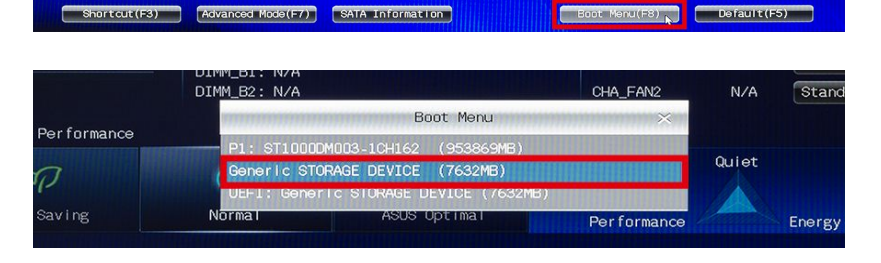

H87M-PRO BIOS Version: 1004<br>CPU Type: Intel(R) Celeron(R) CPU G1820T @ 2.40GHz<br>Total Memory: 2048MB (DDR3 1333MHz)

ASUS Optimal

yboard to navigate to decide the boot priority

Kingston 2048MB 1600MH

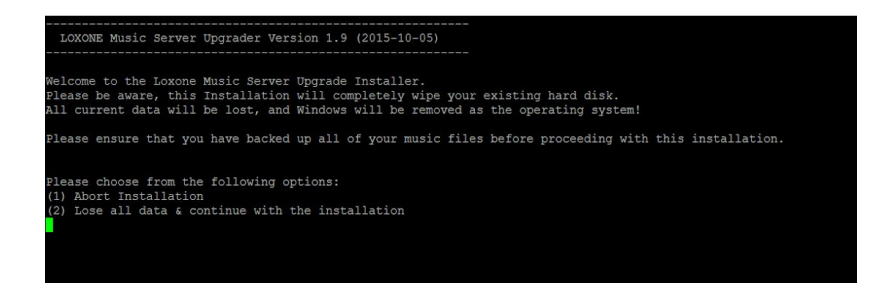

Die Installation startet. Nach etwa 8 Minuten müssen Sie die Installation/Restart mit Drücken der Enter-Taste bestätigen. Nach dem ersten Start wird der Server für abschließende Installationsarbeiten weitere 3 Minuten benötigen und danach die Konfigurationswebsite anzeigen. Danach müssen Sie den Server noch einmal mit dem Button "Reboot Music Server" neu starten.

### Viel Spaß mit den neuen Features Ihres Music Servers!

# GUIDE D'INSTALLATION - MISE À NIVEAU LOXONE MUSIC SERVER

Si vous avez l'intention de mettre à niveau votre serveur Casatunes existant en un Music Server Loxone, il est important que vous sachiez les points qui suivent :

- Vous allez perdre toutes les données de votre serveur CT. Le disque dur est entièrement effacé et la partition windows sera remplacée par un système fermé Linux sans interface graphique. Si vous utilisiez le serveur Casatunes pour stocker vos fichiers musicaux, vous devez faire une sauvegarde de ces derniers avant la mise à niveau.
- Votre carte Trigger à 4 emplacement sera réduite à 1 seul emplacement fonctionnel (pour cause de compatibilité avec notre nouveau matériel). Seul l'emplacement 1 fonctionnera pour le trigger-signal-out.
- Lors de l'installation : votre server devra être capable de récupérer une adresse DHCP et être connecté à internet.

### Étapes de mise à niveau :

- 6. Insérez la clé USB que vous avez reçu avec votre mise à niveau Casatunes
- 7. Démarrez le serveur et appuyez sur la touche F2 immédiatement afin de rentrer dans le BIOS
- 8. Appuyez sur F8 pour ouvrir le menu de démarrage (boot menu)

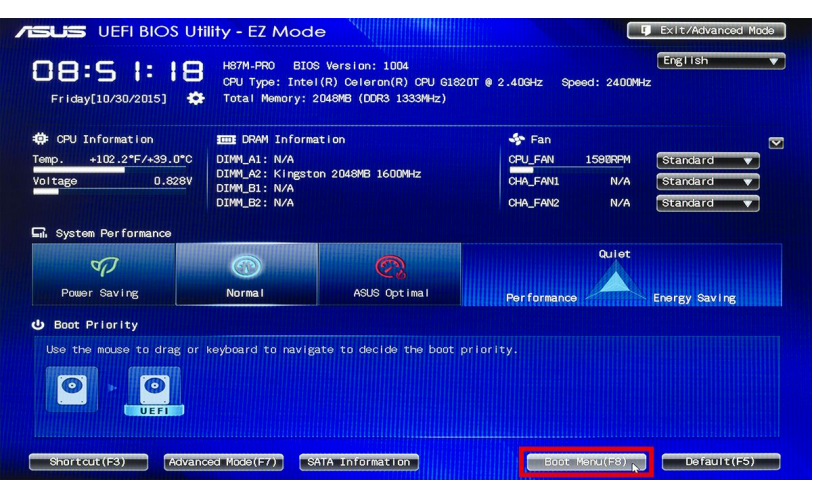

- 9. Selectionnez la clé USB comme méthode de démarrage (boot method) et appuyez sur Entrer.
- 10. Après quelques instant de démarrage, le système va vous demander si vous êtes sûr de vouloir effacer votre disque dur en appuyant sur la touche "2".

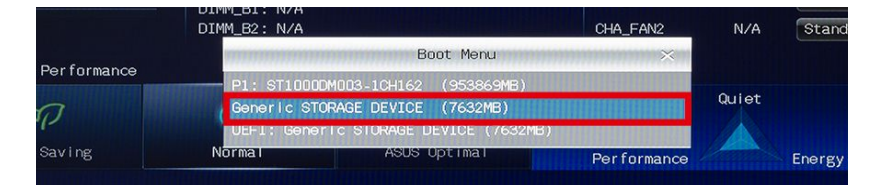

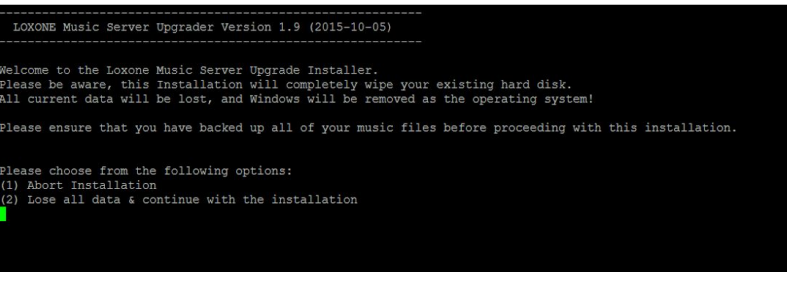

L'installation va alors démarrer et vous devrez attendre environ 8 minutes avant de confirmer l'installation/redémarrage en appuyant sur la touche Entrer. Le server préparera alors le premier démarrage et la post-installation pendant environ 3 minutes. Si vous voyez la page web de configuration, redémarrez de nouveau et le serveur sera prêt à être utilisé.

### Amusez vous bien avec les nouvelles fonctions de votre Music Server Loxone !

## GUÍA DE INSTALACIÓN - ACTUALIZACIÓN LOXONE MUSIC SERVER

Si usted está pensando en actualizar su actual Casatunes Server al Loxone Music Server, ha de tener en cuenta los siguientes aspectos:

- Usted perderá todos sus datos del Servidor Casatunes. El disco duro se quedará totalmente vacío y su Windows será sustituido por Linux sin la posibilidad de acceder a un escritorio / Windows. Si usted utiliza el Servidor Casatunes como servidor local de música, ha de realizar previamente una copia de sus archivos mp3.
- Su tarjeta trigger de 4-Slot existente será reducida solo a una salida de trigger (para ser compatible con nuestro nuevo hardware). Solo el trigger n° 1 podrá ser usado como señal de salida de trigger.
- Durante la instalación su servidor ha de ser capaz de obtener una dirección IP dhcp y tiene que estar conectado a internet.

#### Pasos para la actualización:

- 1. Inserte el USB-Stick en el servidor Casatunes.
- 2. Inicie el servidor y presione F2, inmediatamente accederá a las opciones de la BIOS.
- 3. Presione F8 para entrar en el menu de arranque (Bootmenu).

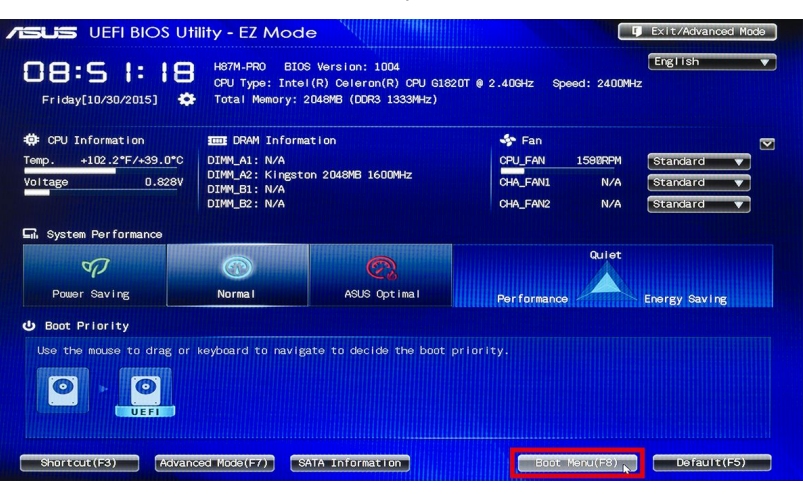

- 4. Seleccione su USB-Stick como medio de arranque (boot), posteriormente presione enter.
- 5. Tras un corto tiempo de arranque, ha de contestar si está seguro que desea borrar toda la información de su disco duro, presione "2" para aceptar:

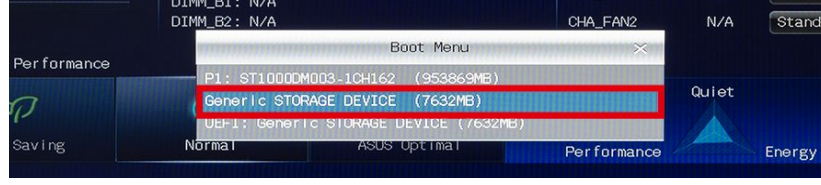

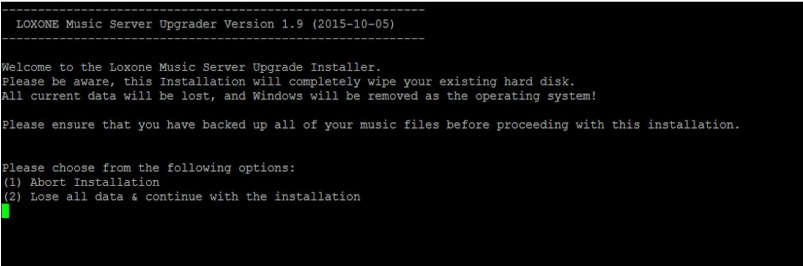

La instalación comienza, y ha de esperar sobre 8 minutos antes de confirmar la instalación/reiniciar presionando enter. El servidor se preparará para su primer arranque y nueva instalación. Si usted visita la web de configuración, entonces, usted tendrá que volver a reiniciar y estará preparado para funcionar.

### ¡Disfrute de las nuevas funciones de su Music Server!